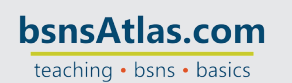

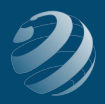

## **NOTES**

## 4 SET-UP STEP 4

## **ENTER THE QUINCY BOOKSTORE CUSTOMERS**

- Use the following information to setup your Customers at the beginning of the practice set.
- ALL Opening Balances should be dated as of **11/30/20XX**

IMPORTANT NOTE: Once a credit card number is entered into QuickBooks, when you close the program, you might get a Customer Credit Card Protection screen the next time you open QuickBooks. If so, click "Disable Protection"; and then click Yes on the "Disable Sensitive Data Protection".

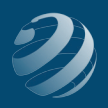

## **Initial Customers:**

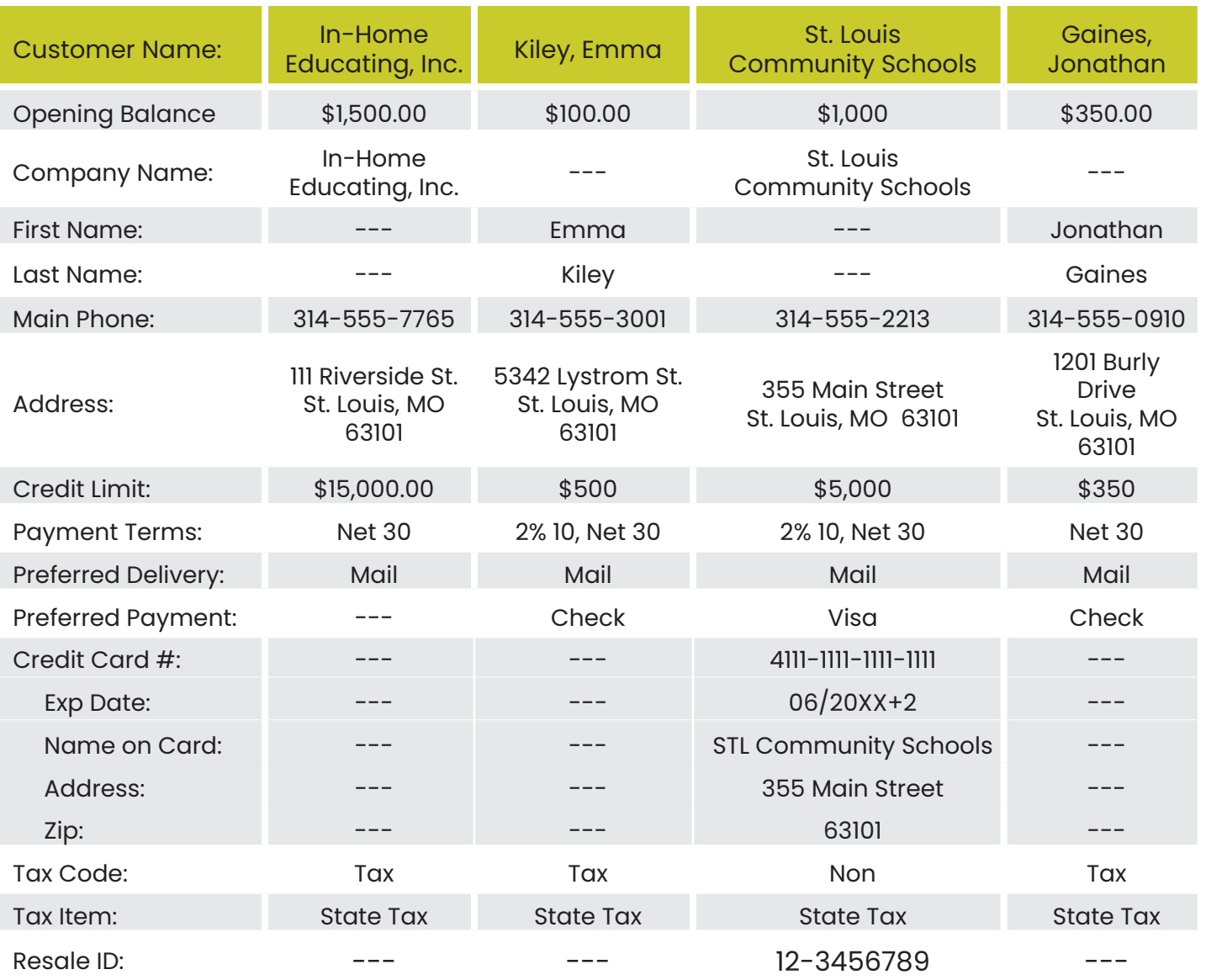

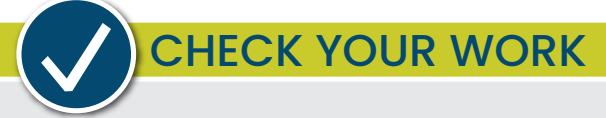

Compare your Customer List with the report titled **Customer List – Step 4**. You will need to adjust which columns are visible and their widths. (You might want to Memorize this report to make it easier to access later.)